Петрозаводск 2015

**Инструкция по заполнению заявления в электронном виде на предоставление услуги «Зачисление в муниципальные общеобразовательные учреждения Петрозаводского городского округа»** 

# **Этап № 1.**

## **Вход на Портал государственных и муниципальных услуг Республики Карелия**

В адресной строке программы для просмотра вебсайтов введите адрес Портала (http://service.karelia.ru/).

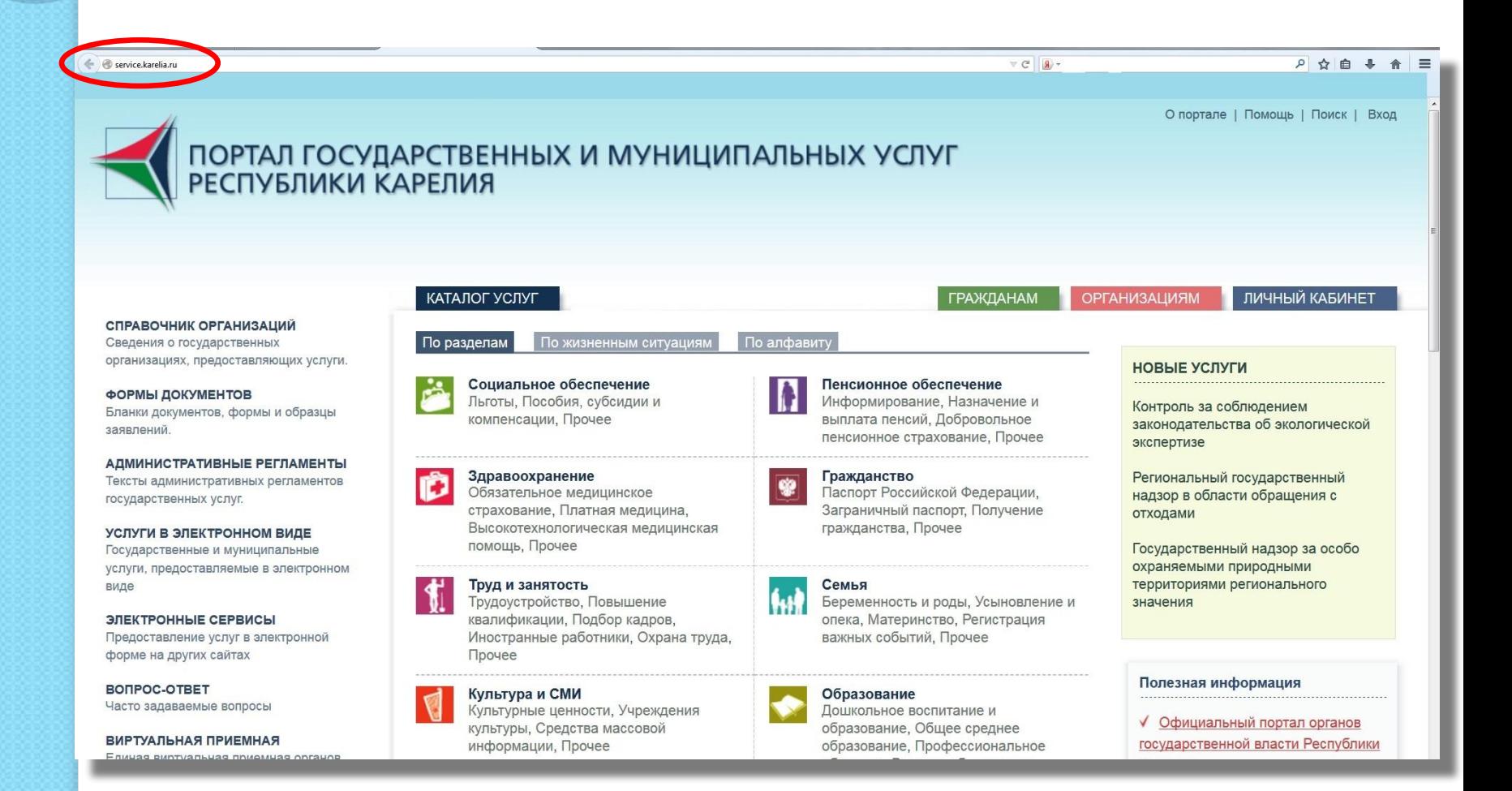

### **Этап № 2.**

### **Создание Личного кабинета на Портале**

Для того чтобы создать Личный кабинет на Портале, нажмите на кнопку «Вход» в верхнем правом углу. Затем нажмите на кнопку «Зарегистрироваться».

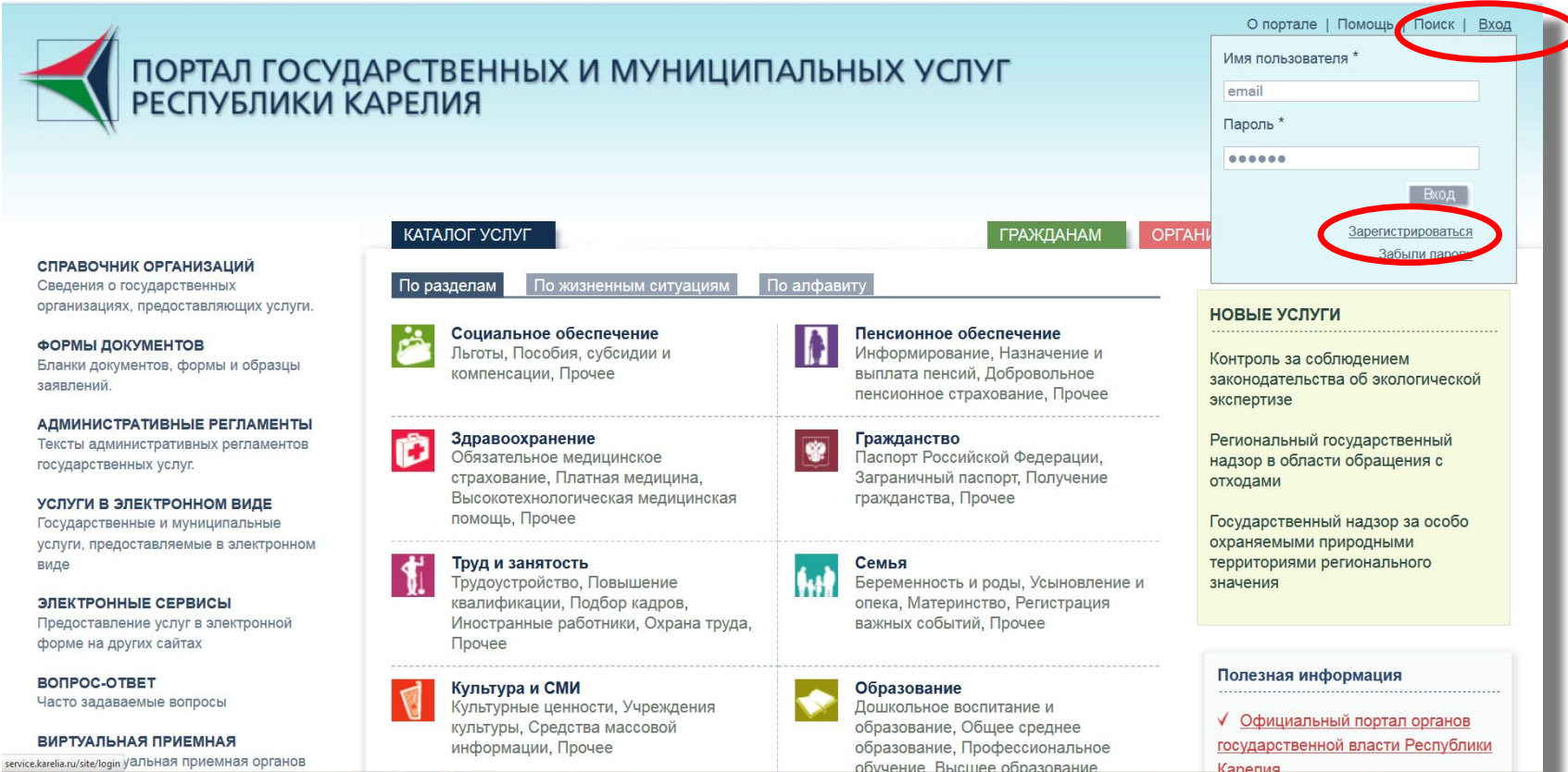

После нажатия на кнопку «Зарегистрироваться» Вы автоматически попадете на страницу Регистрации нового пользователя.

*Поля, отмеченные \*, являются обязательными для заполнения.*

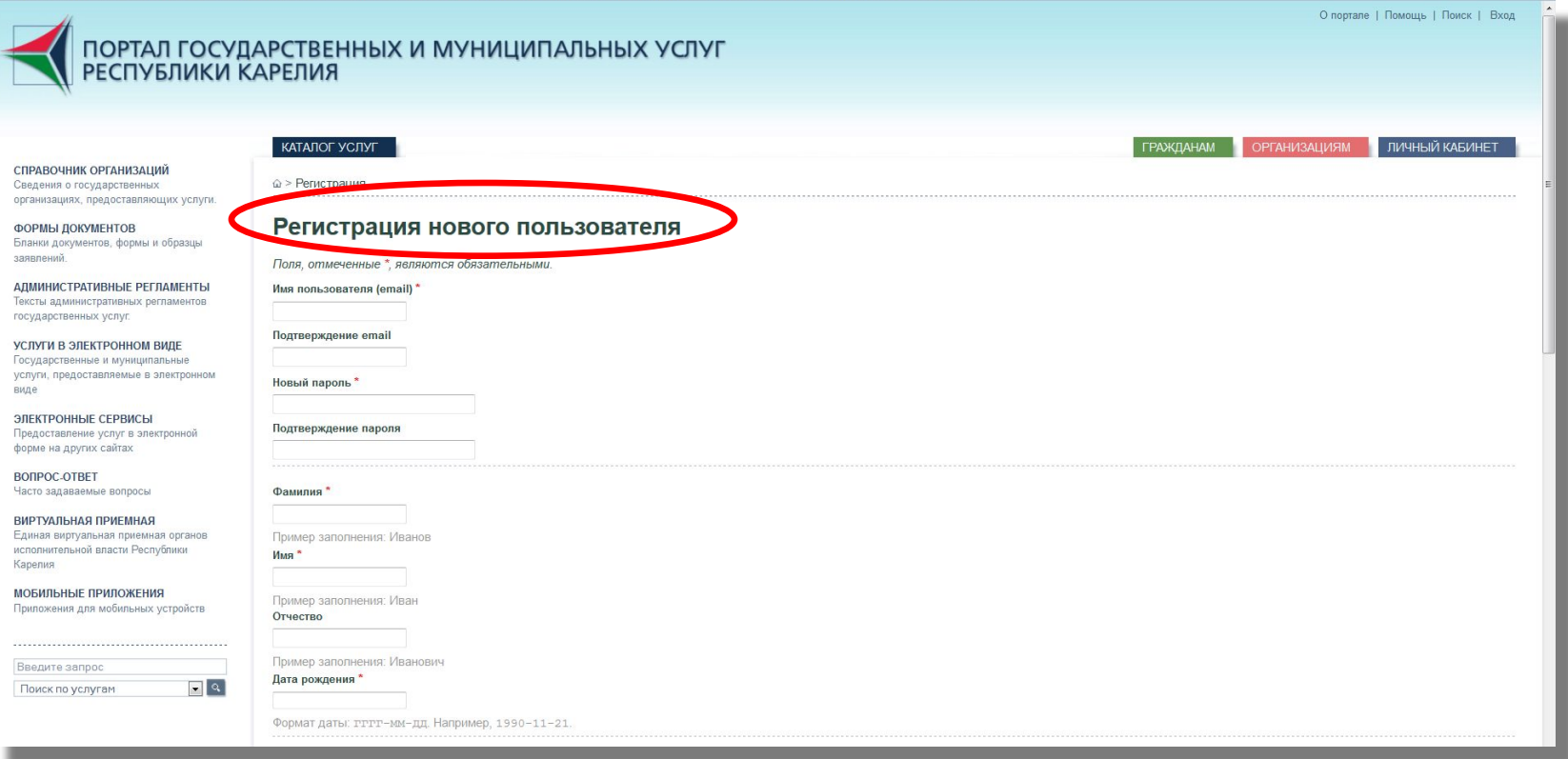

Заполните поля, введите Код проверки, затем нажмите на кнопку «Зарегистрировать». На указанный Вами при Регистрации адрес электронной почты должно прийти письмо со ссылкой для активации Вашей учётной записи.

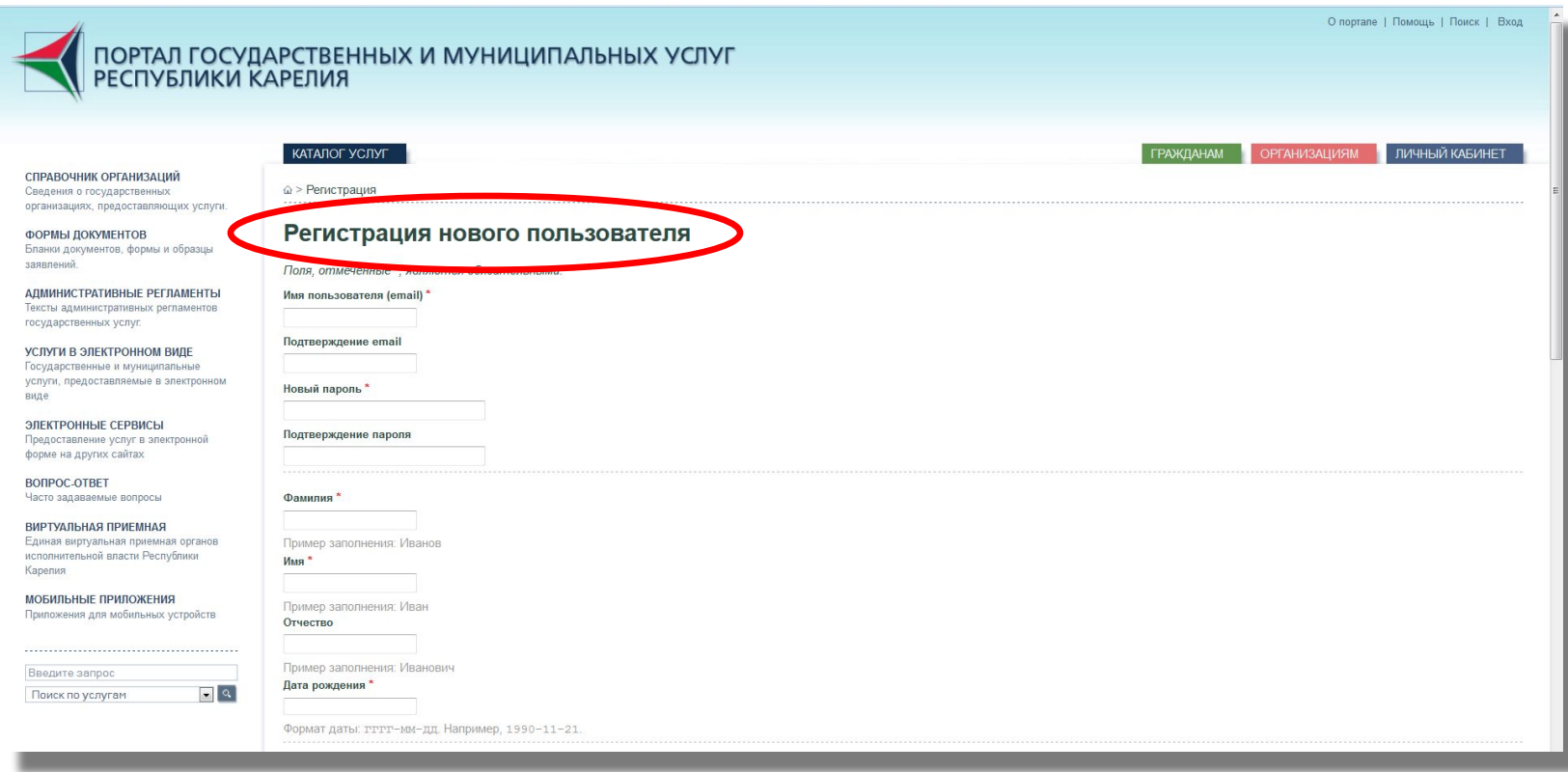

*«Ваша регистрация на Портале государственных услуг практически завершена. Для активации Вашей учётной записи пройдите по этой ссылке. С уважением, администрация Портала».* 

После активации Вашей учётной записи Вы можете пользоваться Порталом.

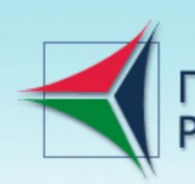

ПОРТАЛ ГОСУДАРСТВЕННЫХ И МУНИЦИПАЛЬНЫХ УСЛУГ<br>РЕСПУБЛИКИ КАРЕЛИЯ

СПРАВОЧНИК ОРГАНИЗАЦИЙ

Сведения о государственных организациях, предоставляющих услуги.

**ФОРМЫ ДОКУМЕНТОВ** Бланки документов, формы и образцы заявлений.

АДМИНИСТРАТИВНЫЕ РЕГЛАМЕНТЫ Тексты административных регламентов государственных услуг.

УСЛУГИ В ЭЛЕКТРОННОМ ВИДЕ Государственные и муниципальные услуги, предоставляемые в электронном виде

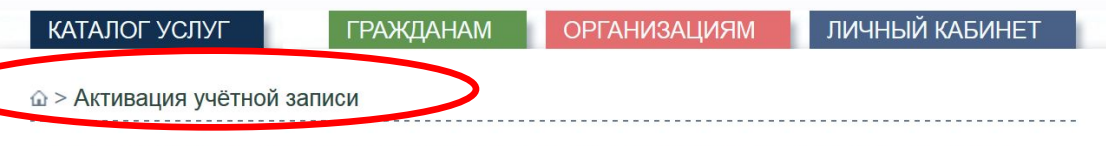

О портале | Помощь | Поиск | Вход

На указанный Вами адрес электронной почты ekaterina.lysova@petrozavodsk-mo.ru должно прийти письмо со ссылкой для активации Вашей учётной записи. После активации Вы сможете пользоваться Порталом.

После того, как Вы пройдете по ссылке, Вы автоматически попадете на страницу Авторизации. Введите «Имя пользователя» (адрес электронной почты, указанный при Регистрации) и «Пароль». Затем нажмите на кнопку «Вход».

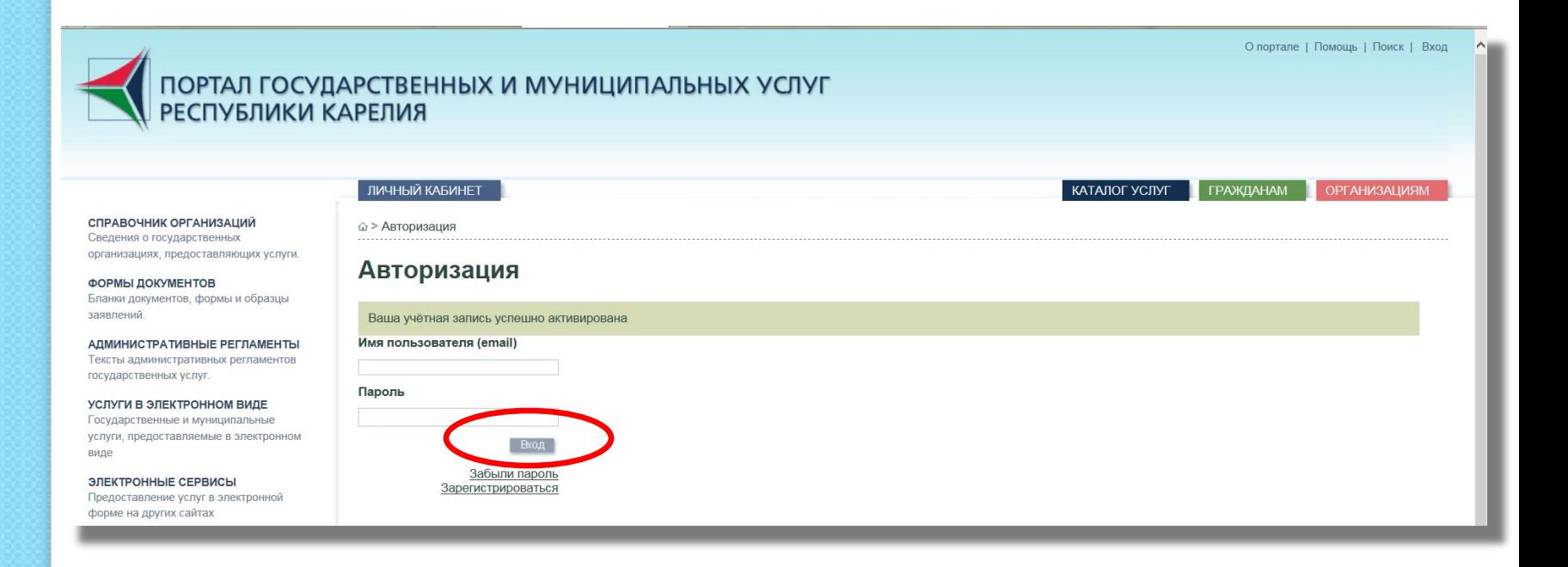

Нажав кнопку входа, Вы автоматически попадёте на страницу Личного кабинета. В нём Вы сможете просматривать Ваше заявление, а также отследить его статус.

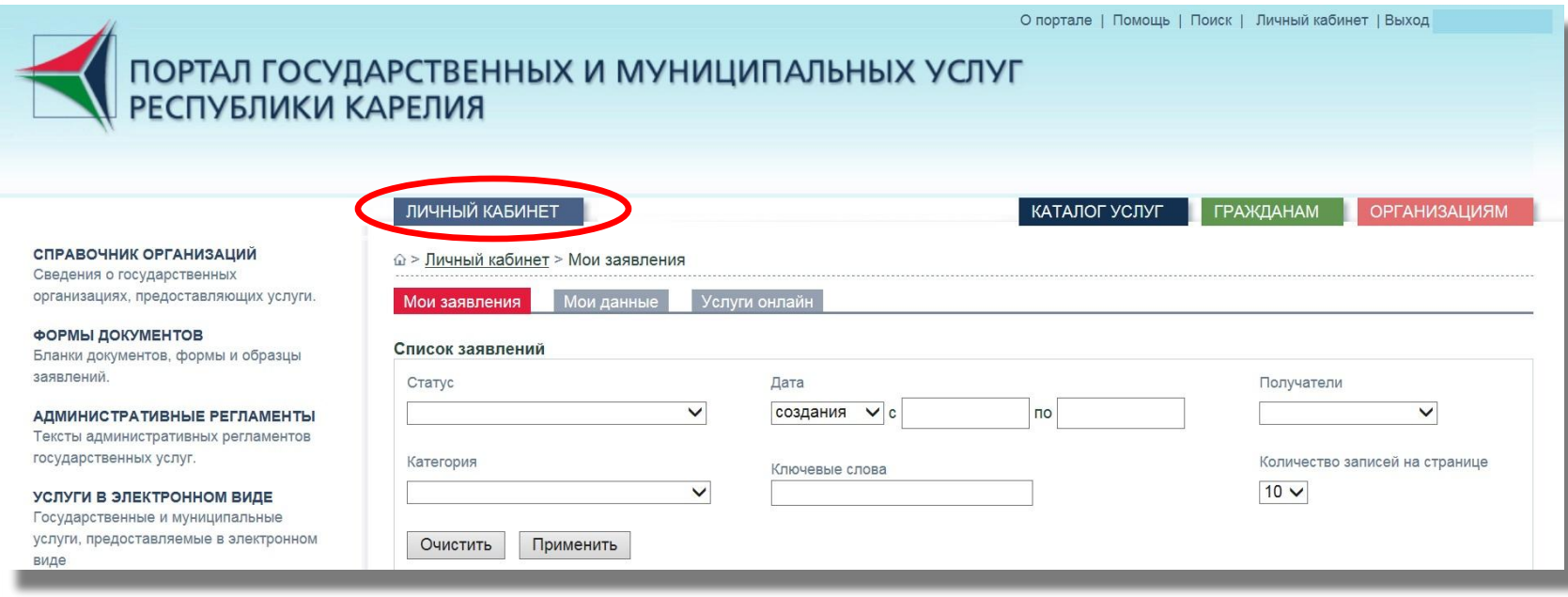

Если Вы уже зарегистрированы на Портале, нажмите на кнопку «Вход» в верхнем правом углу. Во всплывающем окне входа введите «Имя пользователя» (адрес электронной почты, который Вы указали при Регистрации) и «Пароль». Затем нажмите на кнопку «Вход».

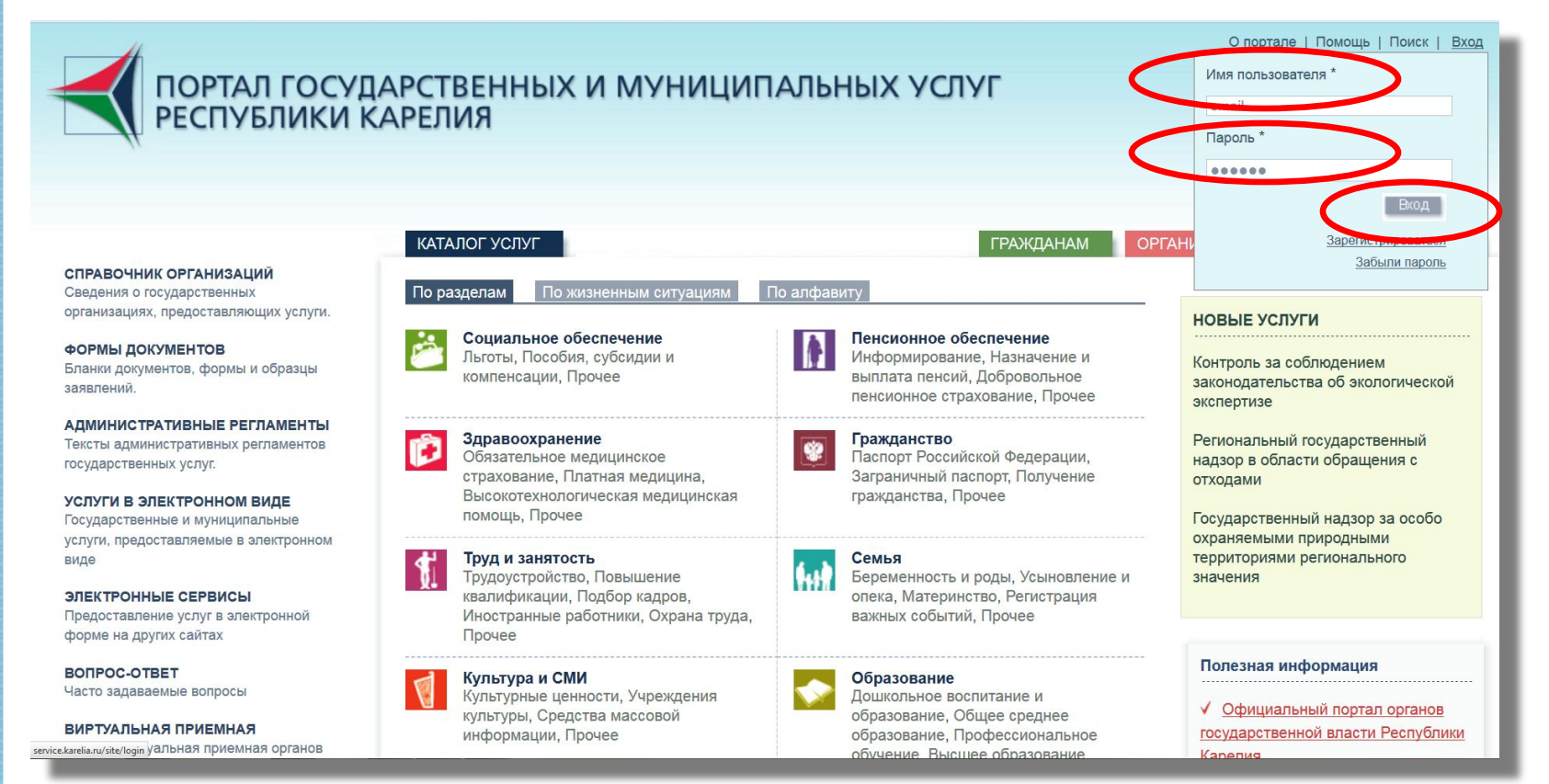

**Чтобы подать заявление на получение муниципальной услуги, Заявитель должен:**

- ⚫ Войти на Портал (http://service.karelia.ru/),
- ⚫ Зайти в свой Личный кабинет на Портале,
- Найти баннер «Запись в первые классы города Петрозаводска», который с 31 января 2015 года будет доступен на Портале.

При нажатии на данный баннер должна будет открыться ссылка для ввода заявления на получение муниципальной услуги «Зачисление в муниципальные общеобразовательные учреждения Петрозаводского городского округа» в Вашем Личном кабинете.

### **Внимание!**

Заполнение электронного заявления на Портале **не является основанием** для предоставления муниципальной услуги.

После подачи электронного заявления Вам необходимо будет лично явиться в муниципальное общеобразовательное учреждение **в течение 5 (пяти) рабочих дней.**

### Этап № 3.

### Подача заявления в муниципальное общеобразовательное учреждение через Портал

Убедитесь, что Вы правильно прошли процедуру Регистрации, проверьте правильность ввода «Имя пользователя» и «Пароль», зайдите в Личный кабинет.

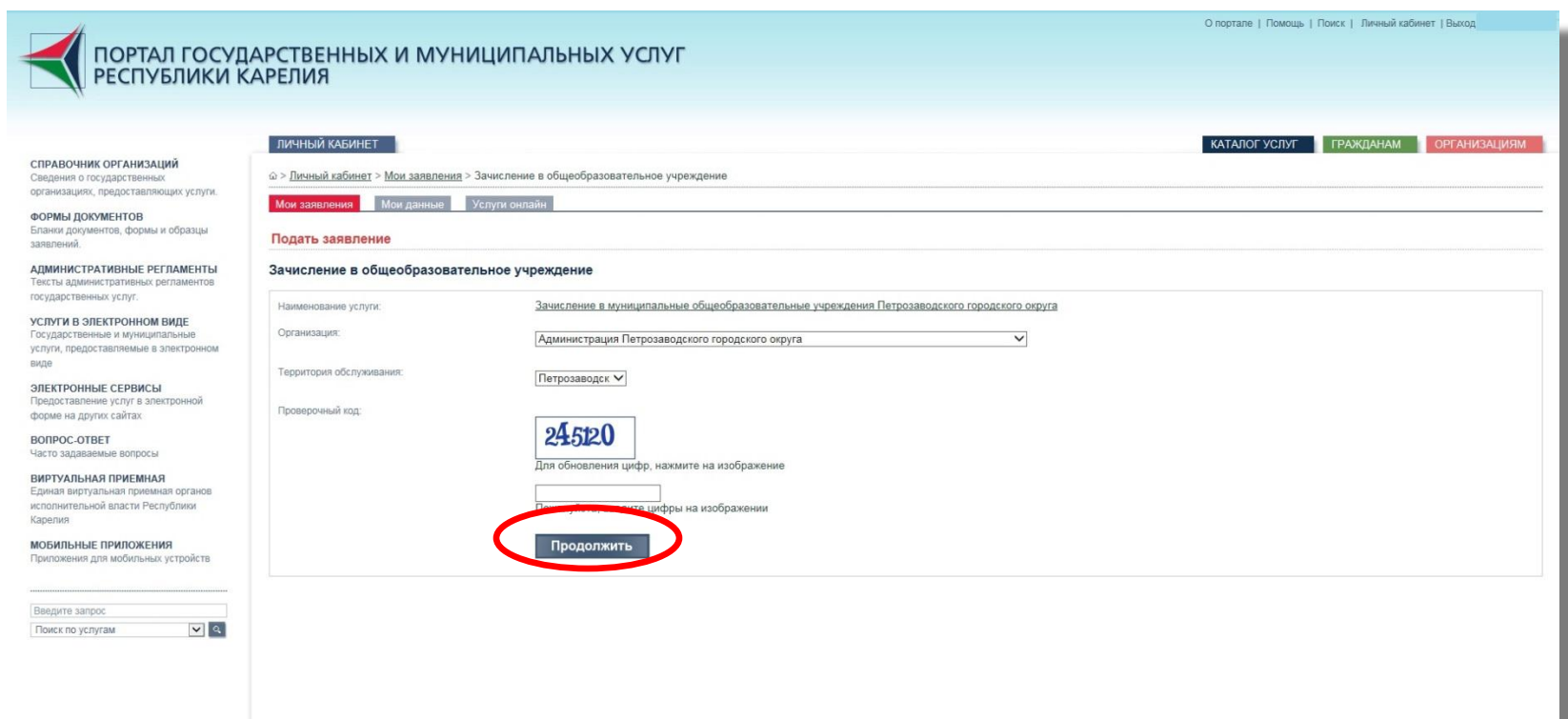

### **Этап № 3.**

### **Подача заявления в муниципальное общеобразовательное учреждение через Портал**

Чтобы продолжить процедуру подачи заявления на Портале, введите код с картинки и нажмите на кнопку «Продолжить».

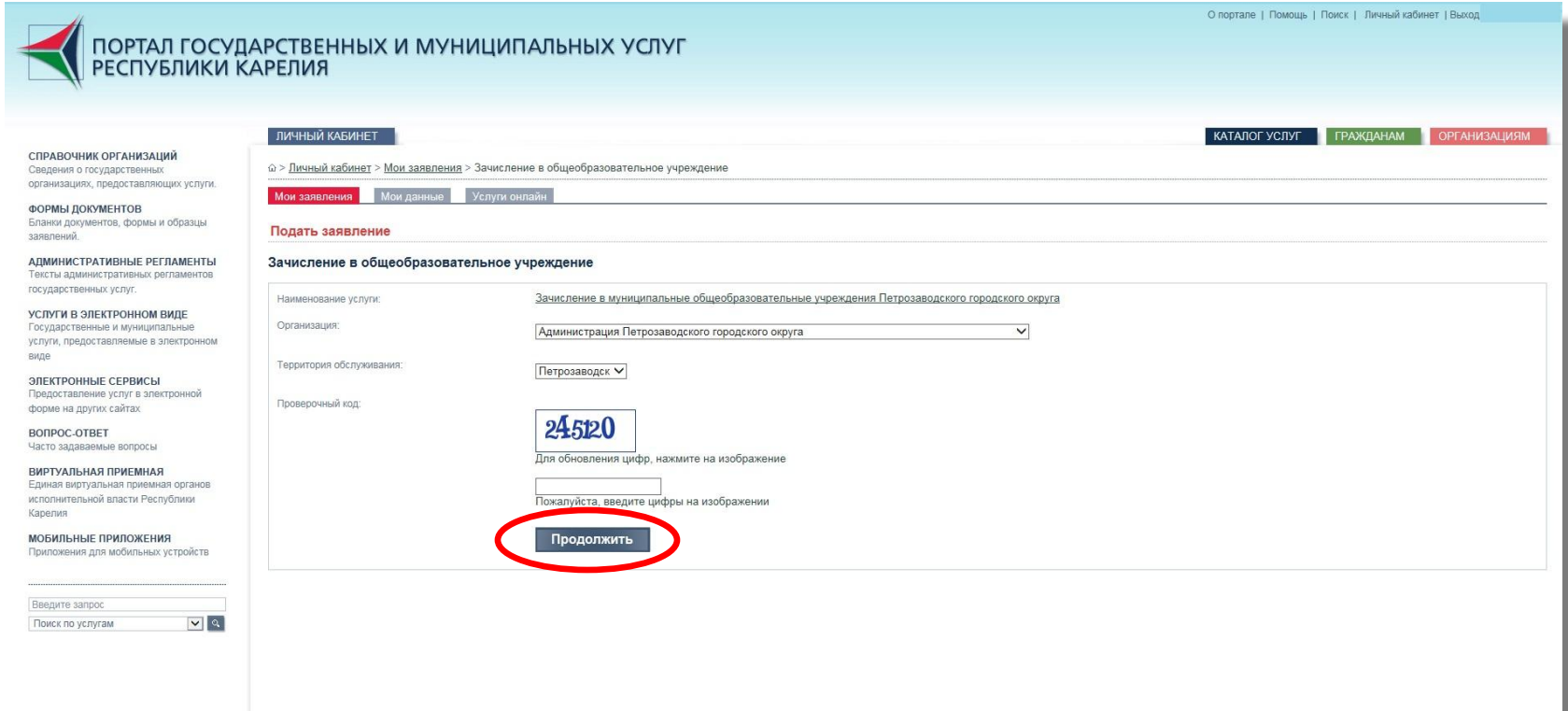

### Шаг 1. «Данные о Заявителе»

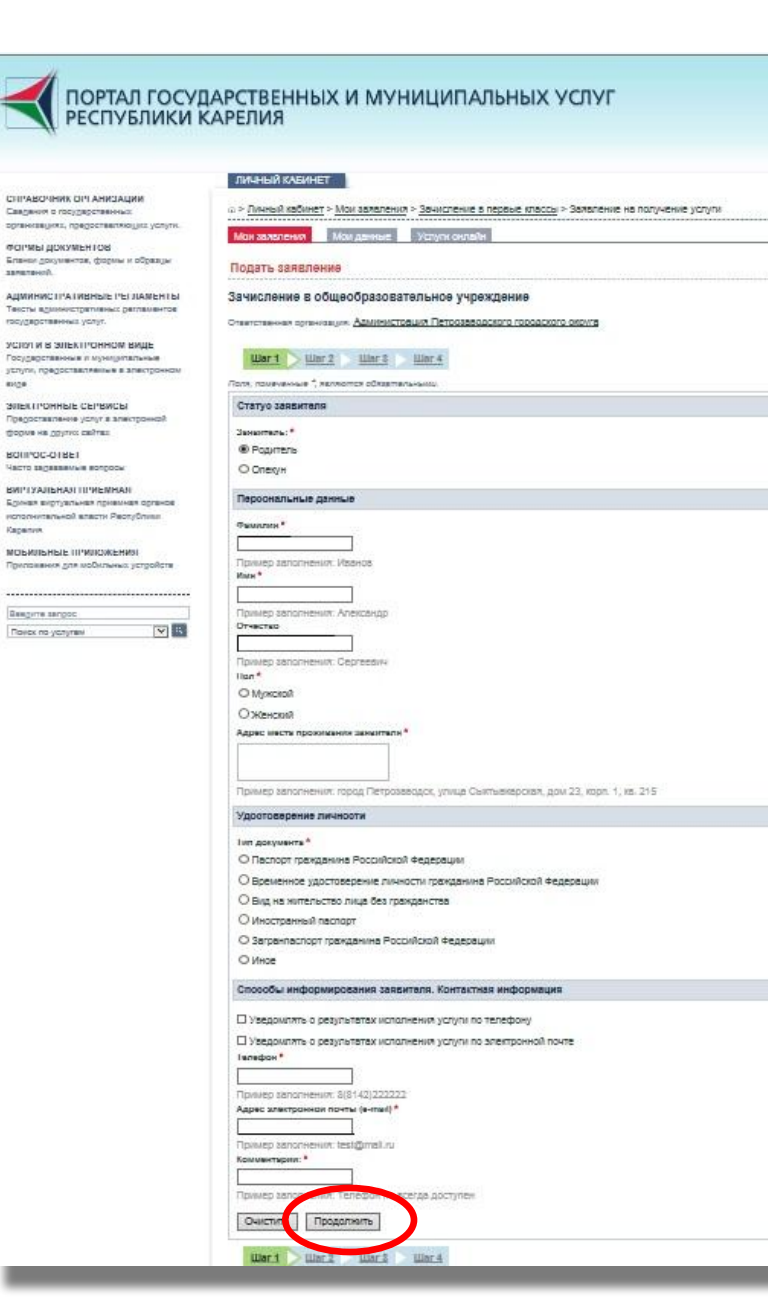

Внимание! Все личные данные должны быть указаны в полном с документом, соответствии удостоверяющим личность.

Выберите статус Заявителя (родитель, опекун), введите Ваши персональные данные, способы отметьте информирования Заявителя. После полей заполнения нажмите Ha КНОПКУ «Продолжить».

Поля, отмеченные \*, являются обязательными для заполнения.

## Шаг 1. «Данные о Заявителе» Пример

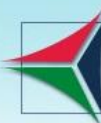

# ПОРТАЛ ГОСУДАРСТВЕННЫХ И МУНИЦИПАЛЬ<br>РЕСПУБЛИКИ КАРЕЛИЯ

 $m n n n n' k k n' n' n'$ 

#### СПРАВОЧНИК ОРГАНИЗАЦИЙ

Сведения о государственных организациях, предоставляющих услуги.

#### ФОРМЫ ДОКУМЕНТОВ

Бланки документов, формы и образцы заявлений.

**АДМИНИСТРАТИВНЫЕ РЕГЛАМЕНТЫ** Тексты административных регламентов государственных услуг.

#### УСЛУГИ В ЭЛЕКТРОННОМ ВИДЕ Государственные и муниципальные услуги, предоставляемые в электронном виде

ЭЛЕКТРОННЫЕ СЕРВИСЫ Предоставление услуг в электронной форме на других сайтах

BONPOC-OTBET Часто задаваемые вопросы

ВИРТУАЛЬНАЯ ПРИЕМНАЯ Единая виртуальная приемная органов исполнительной власти Республики Карелия

**МОБИЛЬНЫЕ ПРИЛОЖЕНИЯ** Приложения для мобильных устройств

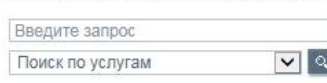

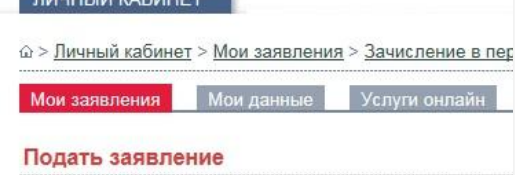

#### Зачисление в общеобразовательное учрежд

Ответственная организация: Администрация Петрозаводско

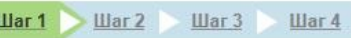

Поля, помеченные \*, являются обязательными.

Статус заявителя

Заявитель: \*

• Родитель

О Опекун

Персональные данные

Фамилия\*

Иванова

Пример заполнения: Иванов Имя<sup>\*</sup>

Александра

Пример заполнения: Александр Отчество

Александровна

Пример заполнения: Сергеевич Пол\*

**О Мужской** 

**• Женский** 

О Загранпаспорт гражданина Российской Федерации

О Иное

#### Данные Паспорта Российской Федерации

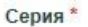

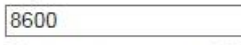

Пример заполнения: 8600

Номер\*

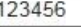

Пример заполнения: 123456

Выдан\*

ОУФМС по РК в г. Петрозаводске

Пример заполнения: УВД г.Петрозаводска

Дата выдачи\*

01.12.2014

#### Способы информирования заявителя. Контактная информация

Уведомлять о результатах исполнения услуги по телефону

Уведомлять о результатах исполнения услуги по электронной почте

Телефон\*

#### 89000000000

Пример заполнения: 8(8142)222222

Адрес электронной почты (e-mail) \*

fff@bk.ru

Пример заполнения: test@mail.ru

Комментарий: \*

звонить после 17:00 ×

Пример заполнения: Телефон не всегда доступен

Очистить Продолжить

 $\mu$ ar 1  $\mu$   $\mu$ ar 2 **War4** Шаг $3$ 

### **Шаг 2. «Данные о ребёнке»**

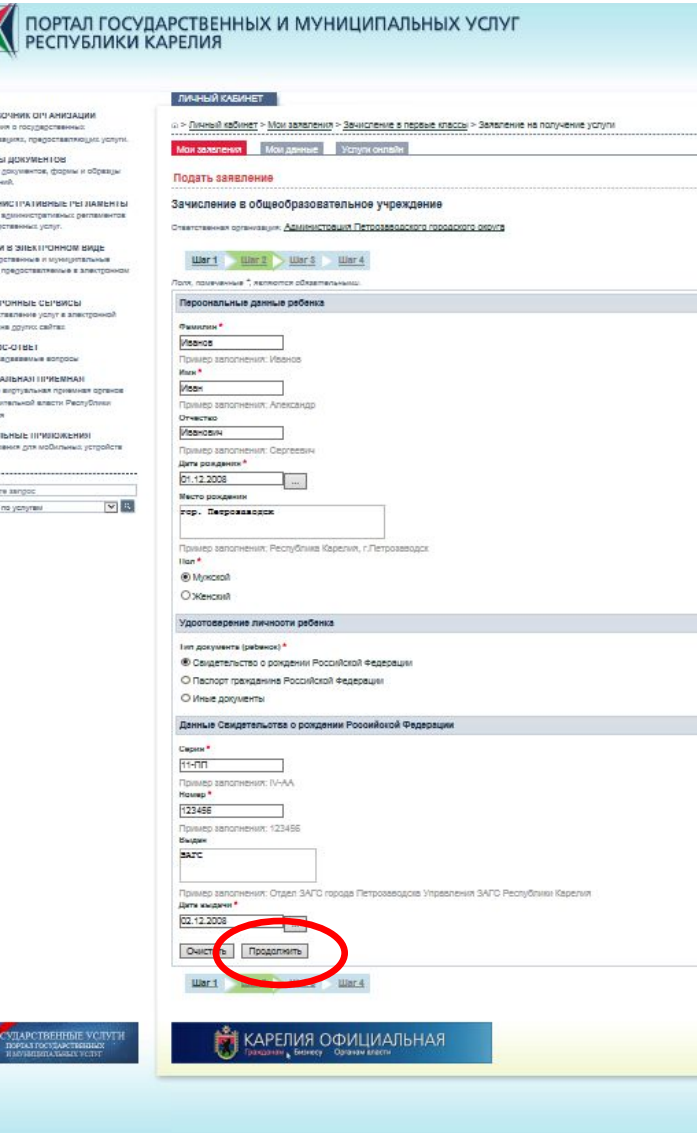

*Внимание! Все личные данные должны быть указаны в полном соответствии с документом, удостоверяющим личность.*

Введите персональные данные ребёнка, укажите удостоверение личности ребёнка. После заполнения полей нажмите на кнопку «Продолжить».

*Поля, отмеченные \*, являются обязательными для заполнения.*

# Шаг 2. «Данные о ребёнке» Пример

Пол\*

**◎** Мужской ○ Женский

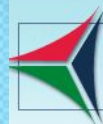

# ПОРТАЛ ГОСУДАРСТВЕННЫХ И МУНИЦИПАЛЬНЫХ \<br>РЕСПУБЛИКИ КАРЕЛИЯ

**О** Женский

рение личности ребенка

#### ента (ребенок)<sup>\*</sup>

тельство о рождении Российской Федерации

Пример заполнения: Республика Карелия, г. Петрозаводск

рт гражданина Российской Федерации

документы

#### Свидетельства о рождении Российской Федерации

аполнения: IV-AA

аполнения: 123456

аполнения: Отдел ЗАГС города Петрозаводска Управления ЗАГС Республики Карелия ни<sup>\*</sup>

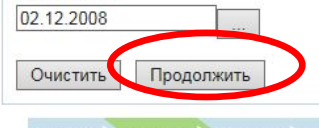

#### $Mar3$ War 4  $\mathbf{u}$ ar 2

#### **КАРЕЛИЯ ОФИЦИАЛЬНАЯ** Официальный портал органов государственной власт

W

S

鳳

#### СПРАВОЧНИК ОРГАНИЗАЦИЙ

Сведения о государственных организациях, предоставляющих услуги.

ФОРМЫ ДОКУМЕНТОВ Бланки документов, формы и образцы заявлений

**АЛМИНИСТРАТИВНЫЕ РЕГЛАМЕНТЫ** Тексты административных регламентов государственных услуг.

УСЛУГИ В ЭЛЕКТРОННОМ ВИДЕ Государственные и муниципальные услуги, предоставляемые в электронном виде

ЭЛЕКТРОННЫЕ СЕРВИСЫ Предоставление услуг в электронной форме на других сайтах

**BONPOC-OTBET** Часто задаваемые вопросы

ВИРТУАЛЬНАЯ ПРИЕМНАЯ

Единая виртуальная приемная органов исполнительной власти Республики Карелия

**МОБИЛЬНЫЕ ПРИЛОЖЕНИЯ** 

Приложения для мобильных устройств

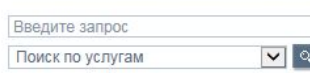

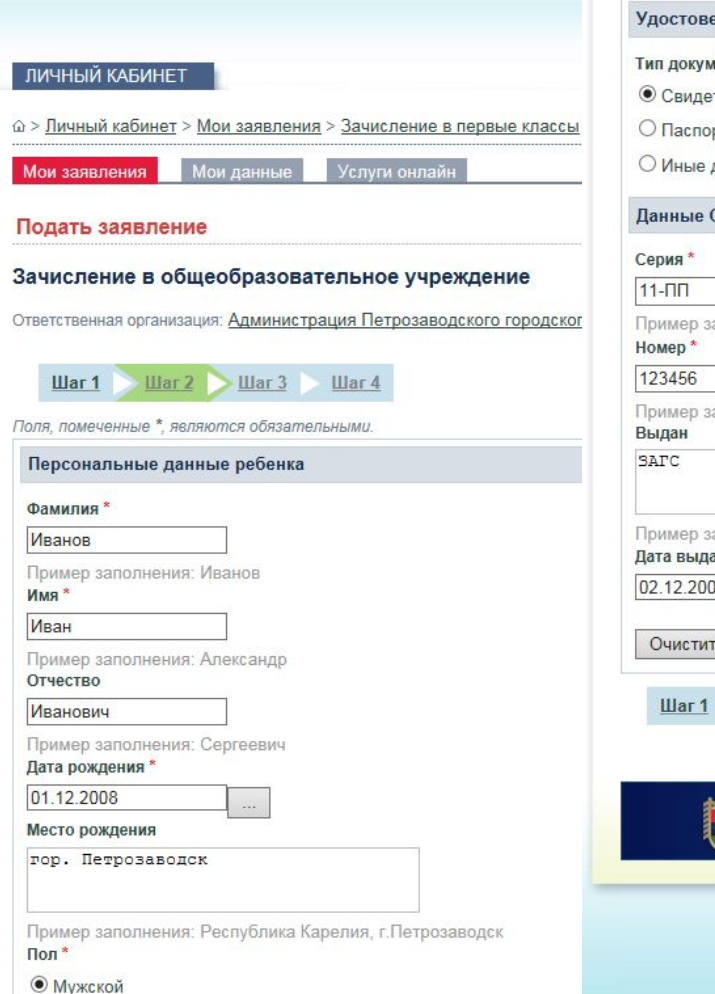

W.

S

雨

### Шаг 3. «Данные о ребёнке»

ПОРТАЛ ГОСУДАРСТВЕННЫХ И МУНИЦИПАЛЬНЫХ УСЛУГ **РЕСПУБЛИКИ КАРЕЛИЯ** ЛИЧНЫЙ КАБИНЕТ CHIVABONHWK OP AHROADIN Сведения в государственных а > Личный кабинет > Мои авлаления > Зачисление в первые классы > Залаление на получение услуги организациях, предоставляющих услуги Mon senenenn Mon genesie Vorger onnen ФОРМЫ ДОКУМЕНТОВ Блени документов, формы и обрезу Подать заявление заналаний. AUMINING ITATINENSIE I'EI JIAMENTEI Зачисление в общеобразовательное учреждение Тексты административных ратпаментов государственных услуг. Ответственная организация. Администрация Петрозаводского городского округа **УСЛОГИ В ЭЛЕКТРОННОМ ВИШЕ** Госуларственные и муниципальные War1 War2 War3 War4 услуги, предоставляемые в электронном Лотя, помеченные \*, легкотся обязательны электронные селемсы Адрес проживания ребенка Препротевление чалут в электронной Почтомых индикс thomas wa reviews callings. 185000 BOIT OC-OTBET Часто задаванные вопросы Пример заполнения: 185000 Obnacts (spas), pecnybniscal<sup>4</sup> BRITIYARISHASI IIPREMHASI Республика Карелия Елиная виртуальная привлиая органов исполнительной власти Республики Пример авлогиения: Республика Карелия Passage<sup>4</sup> Петрозаводск МОБИЛЬНЫЕ ПРИХОЖЕНИЯ Припования для койномных устройств Населенным пункт \* Петрозводск lopog Beagins senger Петрозвесдок  $|v|$   $|v|$ Понок по услуган **Yrinua** ул. Марата Пример автолнения: прослект Ленина **Hose** 205 Пример авлоснения: 12 Kopnyc F Пример заполнения: 2 Камотира 205 Поимео заполнения: 44 Желаемое общеобразовательное учреждение (ОУ) Hapanners<sup>4</sup>  $\overline{\phantom{a}}$ Специализации \*  $\overline{v}$ Клисс для примии  $\overline{\phantom{0}}$ Наличие льтоты **Hammer nummer**  $O_{48}$ ® Her Owen Продолжить **War 2 | War S | Minr 4 КАРЕЛИЯ ОФИЦИАЛЬНАЯ** 

ange

Repaired

Внимание! Все личные данные должны быть указаны в полном документом, **соответствии**  $\mathcal{C}$ удостоверяющим личность.

Введите адрес проживания, обозначьте желаемое муниципальное общеобразовательное учреждение, укажите наличие (если имеются). ЛЬГОТ такие После полей заполнения нажмите H<sub>a</sub> КНОПКУ «Продолжить».

Поля, отмеченные \*, являются обязательными для заполнения.

# Шаг 3. «Данные о ребёнке» При

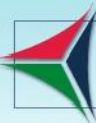

# ПОРТАЛ ГОСУДАРСТВЕННЫХ И МУНИЦИПАЛЬНЫХ УС<br>РЕСПУБЛИКИ КАРЕЛИЯ

**ПИЧНЫЙ КАБИНЕТ** 

#### СПРАВОЧНИК ОРГАНИЗАЦИЙ Сведения о государственных организациях, предоставляющих услуги.

ФОРМЫ ДОКУМЕНТОВ Бланки документов, формы и образцы заявлений.

АДМИНИСТРАТИВНЫЕ РЕГЛАМЕНТЫ Тексты административных регламентов государственных услуг.

УСЛУГИ В ЭЛЕКТРОННОМ ВИДЕ Государственные и муниципальные услуги, предоставляемые в электронном виде

ЭЛЕКТРОННЫЕ СЕРВИСЫ Предоставление услуг в электронной форме на других сайтах

BONPOC-OTBET Часто задаваемые вопросы

Поиск по услугам

ВИРТУАЛЬНАЯ ПРИЕМНАЯ Единая виртуальная приемная органов исполнительной власти Республики Карелия

**МОБИЛЬНЫЕ ПРИЛОЖЕНИЯ** Приложения для мобильных устройств Введите запрос

 $|v|$ 

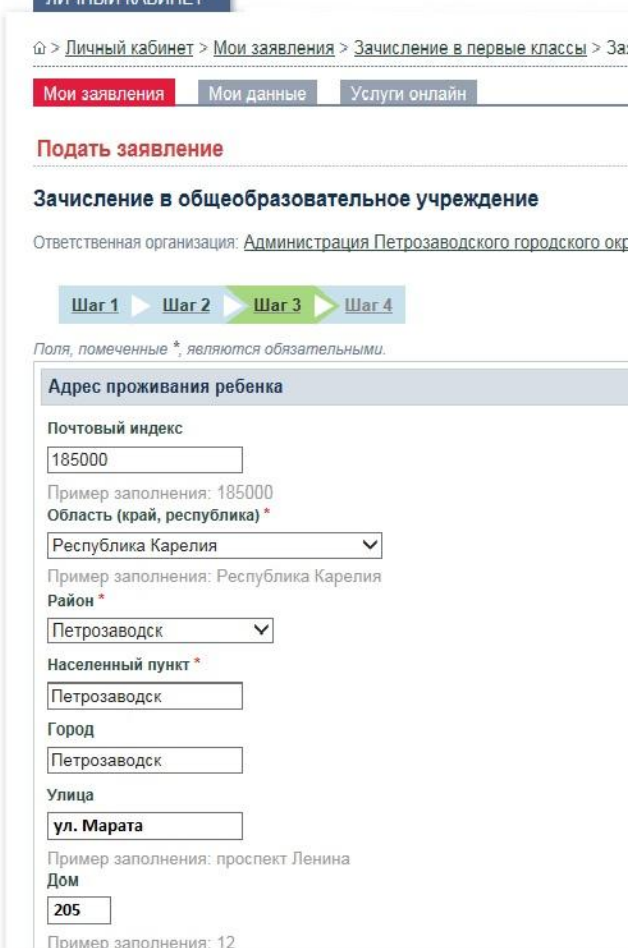

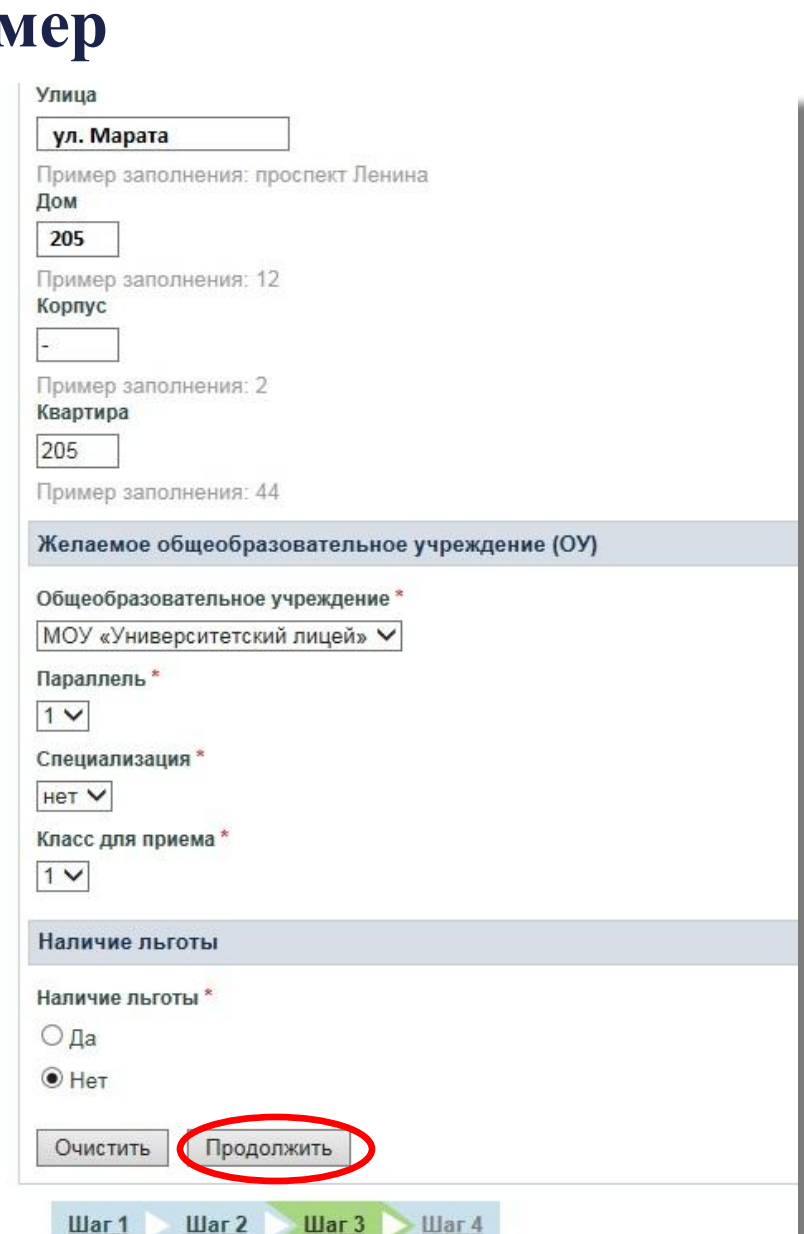

### Шаг 4. «Предоставляемые документы»

Когда все шаги заполнения Заявления на Портале пройдены, Вы уверены, что все данные были введены Вами верно, нажмите кнопку «Отправить заявление». B появившемся Ha окне подтверждения «Вы уверены, что хотите отправить заявление» нажмите на «ОК».

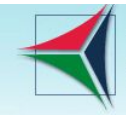

## ПОРТАЛ ГОСУДАРСТВЕННЫХ И МУНИЦИПАЛЬНЫХ УСЛУГ<br>РЕСПУБЛИКИ КАРЕЛИЯ

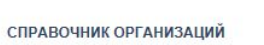

Сведения о государственных организациях, предоставляющих услуги.

ФОРМЫ ДОКУМЕНТОВ Бланки документов, формы и образцы заявлений

**АДМИНИСТРАТИВНЫЕ РЕГЛАМЕНТЫ** Тексты административных регламентов государственных услуг.

УСЛУГИ В ЭЛЕКТРОННОМ ВИДЕ Государственные и муниципальные услуги, предоставляемые в электронном виде

ЭЛЕКТРОННЫЕ СЕРВИСЫ Предоставление услуг в электронной форме на других сайтах

**BONPOC-OTBET** Часто задаваемые вопросы

Вве **nov** 

ВИРТУАЛЬНАЯ ПРИЕМНАЯ Единая виртуальная приемная органов ină pageții Poenvon испол Kapel

МОБ При

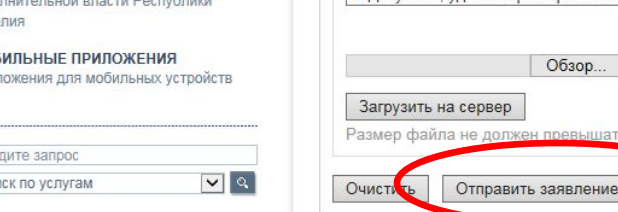

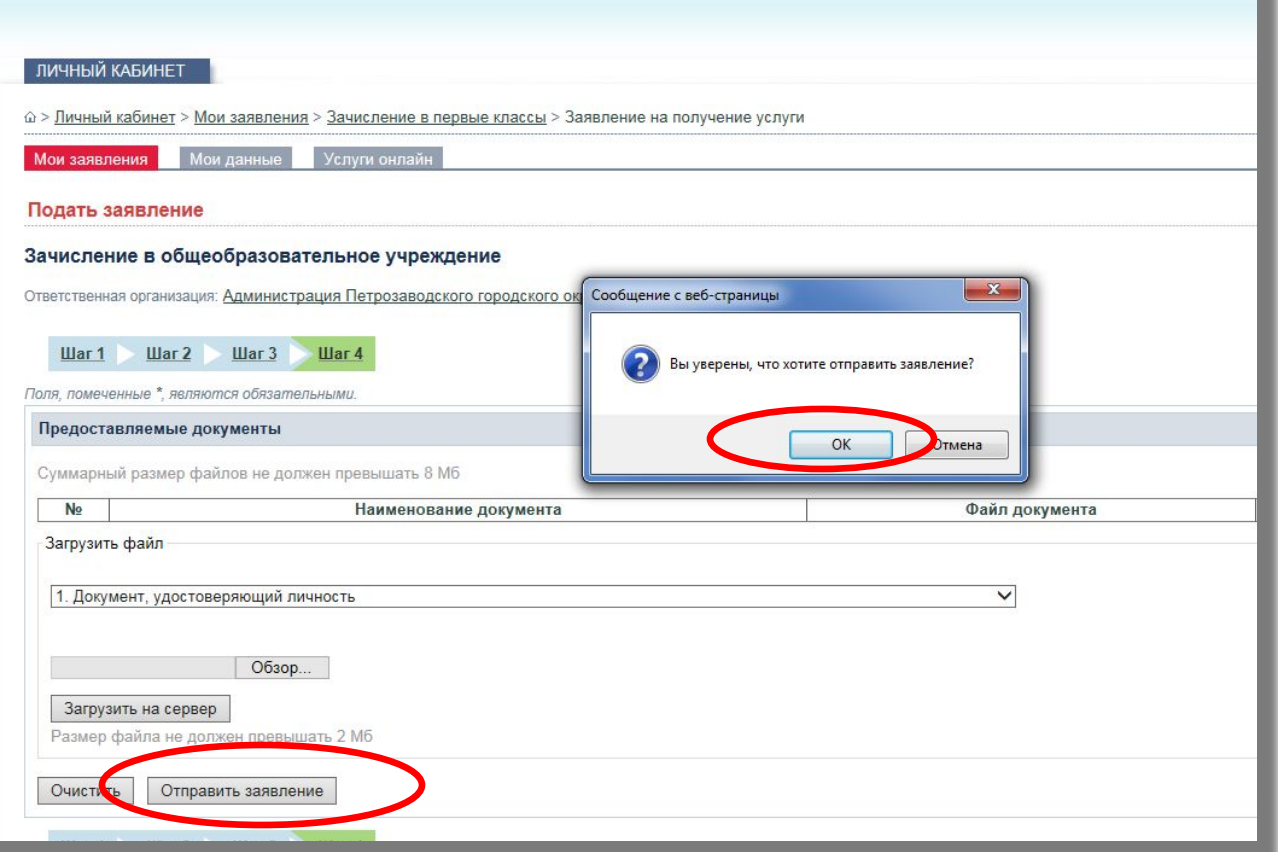

### **«Предоставляемые документы»**

Представьте оригиналы следующих документов в муниципальное образовательное учреждение в срок не более 5 (пяти) рабочих дней со дня подачи заявления на Портале:

- ⚫Документ, удостоверяющий личность родителя (законного представителя) ребёнка;
- ⚫Свидетельство о рождении ребёнка;
- ⚫Свидетельство о регистрации ребёнка по месту жительства или по месту пребывания на закрепленной территории или документ, содержащий сведения о регистрации ребёнка по месту жительства или по месту пребывания на закрепленной территории;
- ⚫Документ, подтверждающий право Заявителя на пребывание в Российской Федерации (для родителей (законных представителей) детей, являющихся иностранными гражданами или лицами без гражданства);
- ⚫Документ, подтверждающий право на первоочередное зачисление (при наличии).

### **«Предоставляемые документы»**

При поступлении в другие классы для получения начального общего, основного общего и среднего общего образования:

- ⚫Документ, удостоверяющий личность родителя (законного представителя) ребёнка;
- ⚫Свидетельство о рождении и/или паспорт (при наличии) ребёнка;
- ⚫Аттестат об основном общем образовании (при поступлении в десятый и одиннадцатый класс);
- ⚫Документ, подтверждающий право Заявителя на пребывание в Российской Федерации (для родителей (законных представителей) детей, являющихся иностранными гражданами или лицами без гражданства);
- ⚫Документ, подтверждающий право на первоочередное зачисление (при наличии).

### **«Предоставляемые документы»**

Напоминаем, для предоставления муниципальной услуги требуется представить документы в муниципальное образовательное учреждение **в срок не более 5 (пяти) рабочих дней со дня подачи заявления.**

Приём заявлений в первый класс муниципальных общеобразовательных учреждений для закрепленных лиц начинается **не позднее 31 января текущего года по 30 июня текущего года.** 

Приём заявлений родителей (опекунов) детей, не зарегистрированных на закрепленной территории, начинается с 1 июля текущего года до момента заполнения свободных мест, но не позднее 5 сентября текущего года.

# *Спасибо за внимание!*